# **VICE BULLETIN Classification: Reference: Date:**

NISSAN

AN15-005D NTB15-011D September 27, 2021

# **NISSANCONNECT NAVIGATION SYSTEM SOFTWARE UPDATE**

**This bulletin has been amended. See AMENDMENT HISTORY on page 14. Please discard previous versions of this bulletin.** 

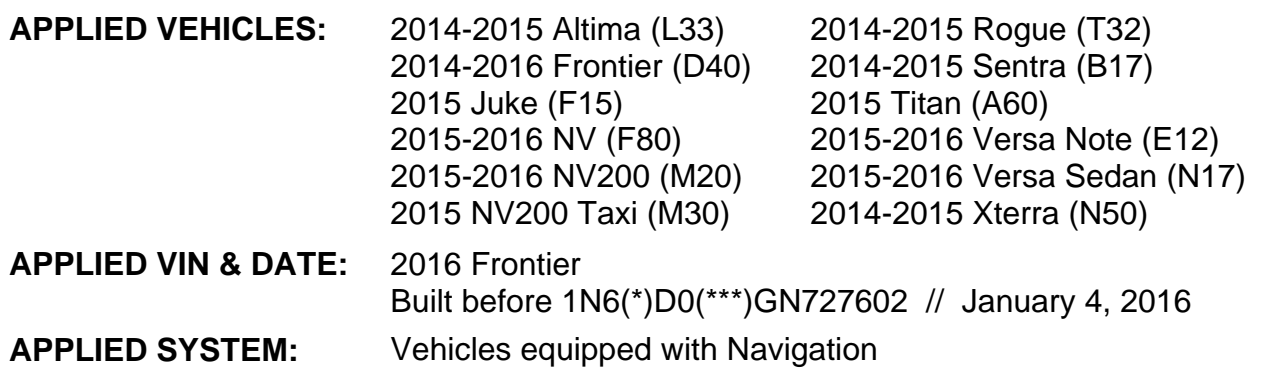

# **IF YOU CONFIRM**

On an APPLIED VEHICLE, one or more of the following is occurring:

- A status message "**Update Failed !**" is displayed with a direction to "Insert update media" while a countdown from 60 is displayed. The audio system then reboots (Nissan Logo appears), and then will restart the countdown.
- The center display screen (navigation screen) intermittently goes blank (nothing is displayed) for a few seconds or longer and then returns to normal display.
- Continuously reboots (Nissan Logo appears after a loss of sound or freeze condition).
- XM channel selection is sometimes not working as normal or shows "XM loading" for long periods of time.
- Audio sometimes is not working.
- Sound levels for balance, fader, treble, or bass do not correspond to what is displayed by the audio unit after the ignition is cycled. Example: While the "adjusted balance" shown on the audio unit indicates that the sound is balanced 100% to the rear, the actual listening level is at 50/50.
- Connected iPod freezes after using "Source" button or changing tracks.
- Audio preset buttons do not respond when selected.
- Calls unintentionally change from "hands free" to "handset".

### **AND**

The software version has been confirmed as "not current" (steps [1-](#page-2-0)[4](#page-2-1)).

Nissan Bulletins are intended for use by qualified technicians, not 'do-it-yourselfers'. Qualified technicians are properly trained individuals who have the equipment, tools, safety instruction, and know-how to do a job properly and safely. NOTE: If you believe that a described condition may apply to a particular vehicle, DO NOT assume that it does. See your Nissan dealer to determine if this applies to your vehicle.

# **ACTION**

Perform the **SERVICE PROCEDURE**, beginning on page 3, and reprogram the Navigation system if instructed to do so.

### **REQUIRED SPECIAL TOOL**

• Each dealer has been mailed one USB drive (Figure 1) free of charge, from Bosch. Please discard any USB drives with the previous software version.

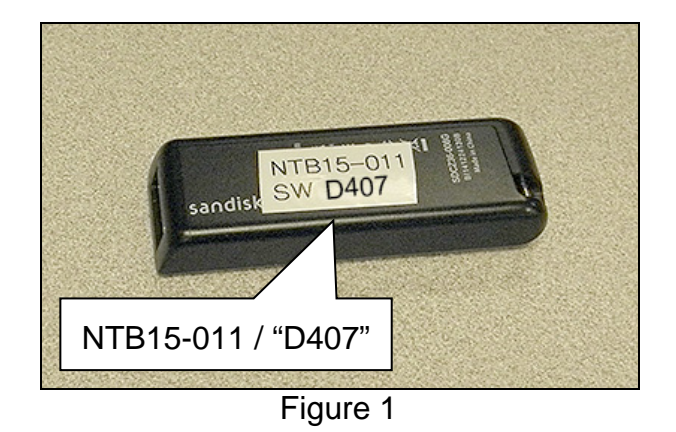

- **If the USB drive shown in Figure 1 cannot be located/used**, download the update-software from ASIST onto a USB drive.
	- Use Special Tool USB drive J-52727-1 (Figure 2).

**NOTE:** The update-software must be the only file on the USB drive.

 $\triangleright$  Additional USB drives may be purchased from Tech•Mate: nissantechmate.com or 1-800-662-2001.

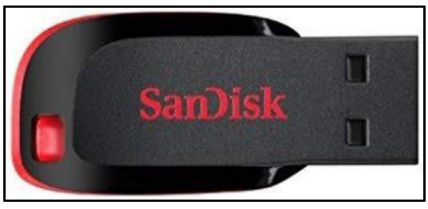

Figure 2

### **SERVICE PROCEDURE**

**NOTE:** If the status message "**Update Failed !**" is displayed with the direction to "Insert update media" while a countdown from 60 is displayed, or if the audio unit **continuously reboots** (restarts), skip to **Download Update-Software from ASIST (if needed)** on page [4.](#page-3-0)

### **Check the Software Version**

- <span id="page-2-0"></span>1. Turn the audio system OFF.
- 2. Access the **SERVICE MENU**.
	- a. Push and hold the **APPS** button.
	- b. Turn the **TUNE-SCROLL** knob as follows:
		- $\triangleright$  Counterclockwise 3 or more clicks, then
		- $\triangleright$  Clockwise 3 or more clicks, then
		- $\triangleright$  Counterclockwise 3 or more clicks, then
		- $\triangleright$  Clockwise 3 or more clicks, then
		- Continue this pattern until the **SERVICE MENU** screen is displayed [\(Figure 3](#page-2-2)).
- 3. Select **Version**.

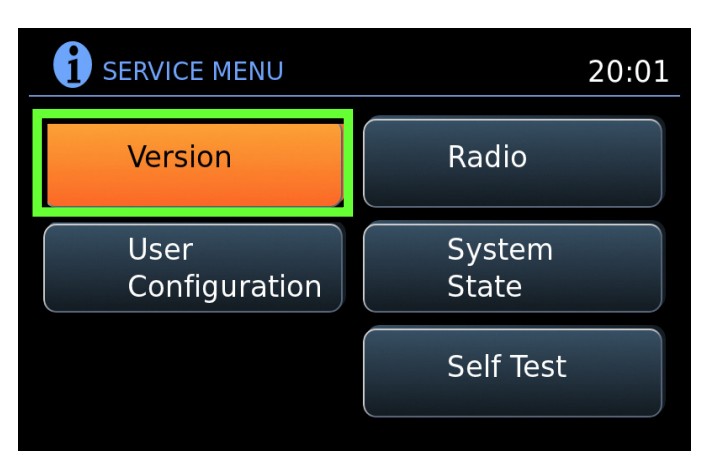

- <span id="page-2-2"></span><span id="page-2-1"></span>4. Check the **Software** version.
	- If the **Software** version is **A040, B155, D025, D207, D209** or **D322**, proceed to step [5.](#page-3-0)
	- If the version is anything other than **A040, B155, D025, D207, D209** or **D322**, this bulletin does not apply. Do not reprogram the Navigation system. Proceed to **CLAIMS INFORMATION** on page [14](#page-13-0).

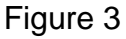

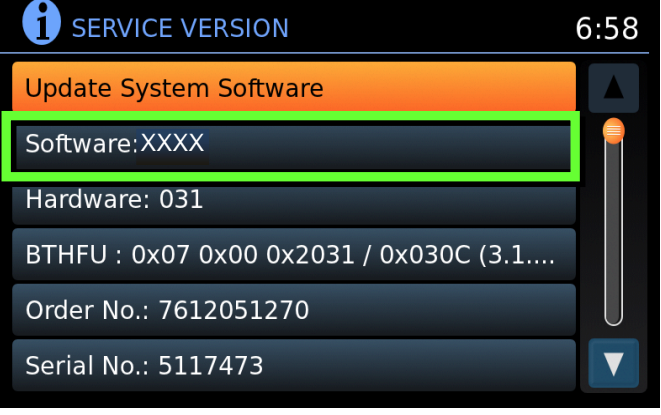

Figure 4

# **Download Update-Software from ASIST (if needed)**

**NOTE:** If the USB drive shown in [Figure 5](#page-3-1)  is available to use for the reprogramming procedure, skip to **Update the Navigation System** on page [8](#page-7-0).

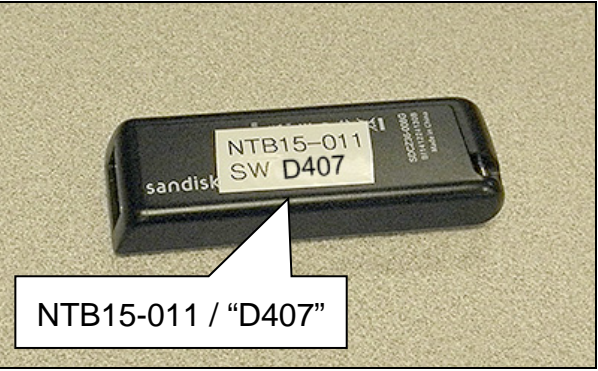

Figure 5

#### <span id="page-3-1"></span>**IMPORTANT: Before starting, make sure:**

- ASIST is connected to the internet.
- ASIST has been synchronized (updated) to the current date.
- <span id="page-3-0"></span>5. Insert special tool USB drive J-52727-1 into the CONSULT PC.
	- If update-software **D407** has already been downloaded onto special tool USB drive J-52727-1 from a prior service procedure, skip to step [14](#page-7-0) on page [8](#page-7-0).

### **NOTE:**

- $\triangleright$  Special tool USB drive J-52727-1 is the only USB drive approved for use with this procedure if the original USB drive [\(Figure 5](#page-3-1)) is not available.
- $\triangleright$  The update-software is estimated to take 1-2 hours to download to the USB drive.
- $\triangleright$  The update-software must be the only file on the USB drive.
- 6. Open ASIST.
- 7. Select **Specialty Tools**, and then select **Infotainment Software Updates**.

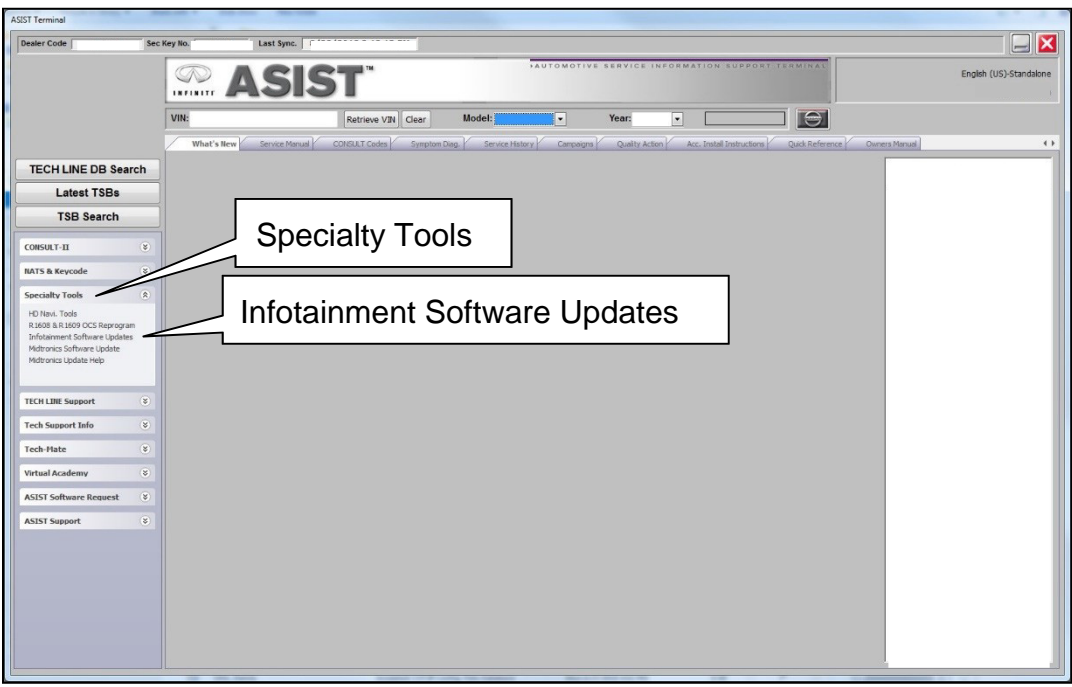

Figure 6

- 8. Select the check box next to the **D407** update-software ([Figure 7\)](#page-4-0).
- 9. Use the drop-down menu and select the location of the USB drive that was inserted into the CONSULT PC in step [5](#page-3-0) on page [4.](#page-3-0)

<span id="page-4-0"></span>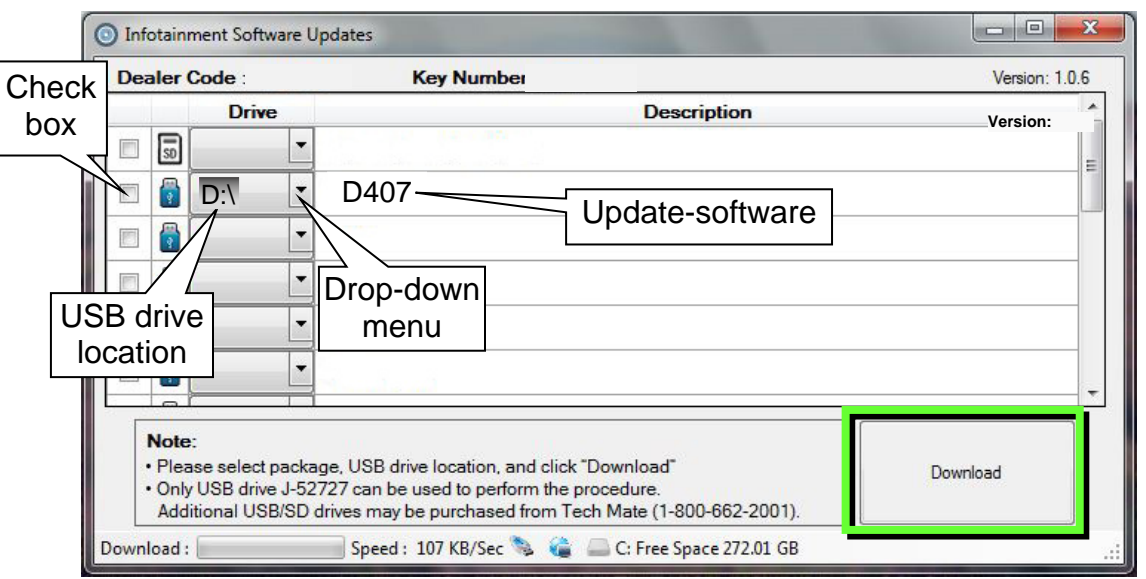

Figure 7

10. Select **Download** [\(Figure 7](#page-4-0) on page [5](#page-4-0)), and then wait for the download to complete.

- The update-software is estimated to take 1-2 hours to download to the USB drive.
- If, while attempting to download the software, you receive the message shown in [Figure 8](#page-5-0):
	- a. First, attempt to clear space on the CONSULT PC hard drive.
	- b. If space on the hard drive cannot be cleared, email Bosch at **nissan.dealers@us.bosch.com** for additional options.

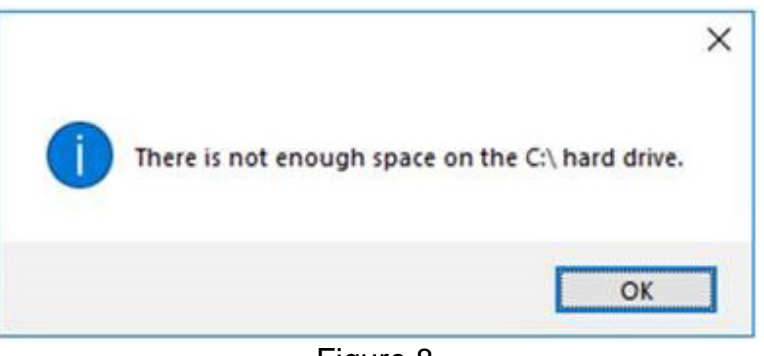

Figure 8

### <span id="page-5-0"></span>11. Select **OK**.

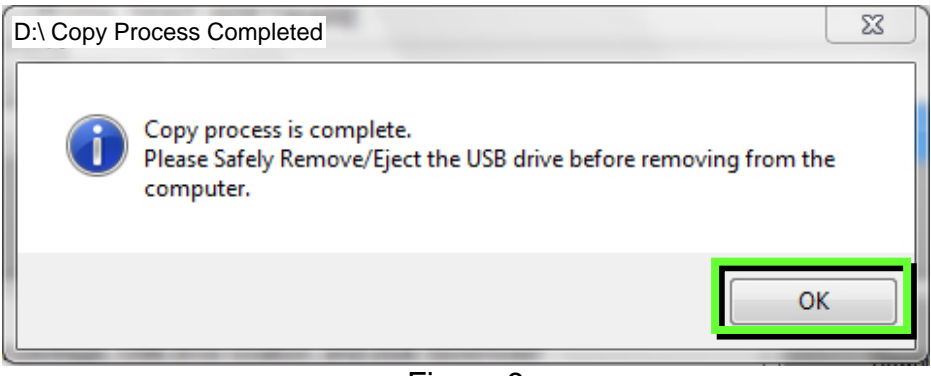

Figure 9

- 12. Once the transfer is complete, safely remove the USB drive from the CONSULT PC.
	- a. From the CONSULT PC toolbar, select the **Safely Remove Hardware** icon.
		- The icon is on the toolbar, or can be found after selecting the arrow.
	- b. Select the USB drive to be removed, and then remove the USB drive from the CONSULT PC.

**NOTICE** Follow the steps to safely remove the USB drive. If not followed, the USB drive may corrupt the update-software.

• If you are not familiar with the process of safe USB drive removal, ask for assistance at your dealer.

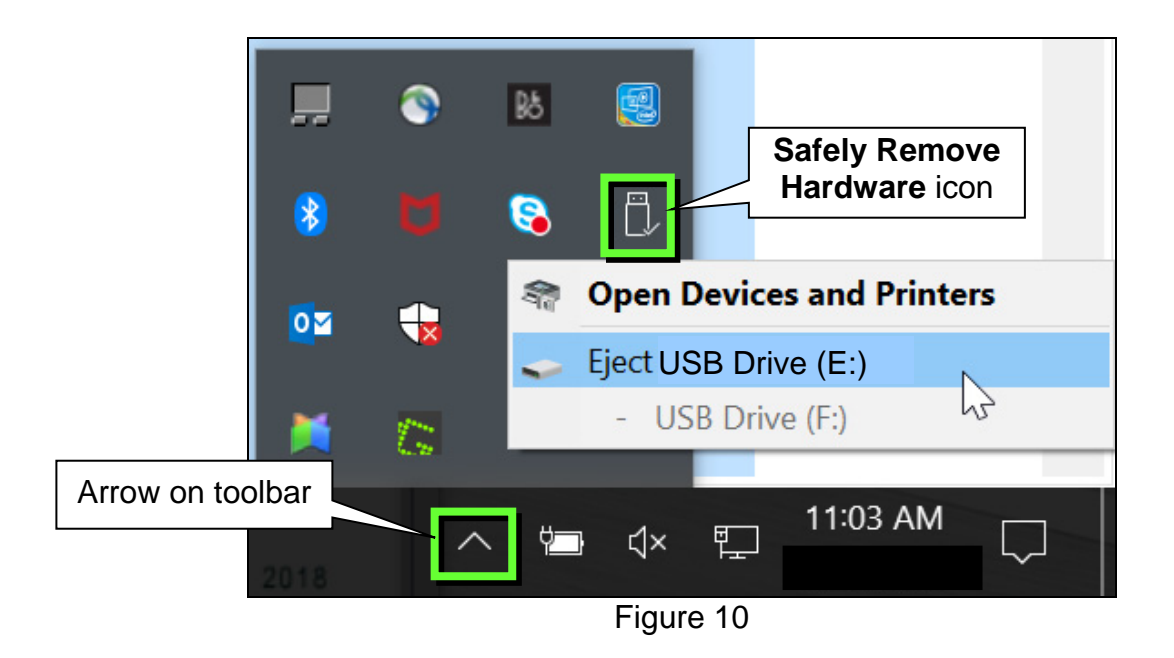

13. Close all ASIST **Infotainment Software Update** screens.

### **Update the Navigation System**

<span id="page-7-0"></span>14. Connect a battery maintainer or smart charger set to reflash mode or a similar setting.

**NOTE:** The reprogram will take approximately 35 minutes to complete after the **Update** button is selected in step [27.](#page-9-0)

- 15. Set the parking brake.
- 16. Cycle the ignition to ON, engine OFF.
- 17. Turn ON the hazard lights to prevent the BCM from going into battery saver mode.

**IMPORTANT:** The hazards must remain ON until the software update has been completed.

- <span id="page-7-2"></span>18. If the status message "**Update Failed !**" is displayed with the direction to "Insert update media" while a countdown from 60 is displayed, or if the audio unit **continuously reboots** (restarts), insert the USB drive and then skip to step [28](#page-10-0). Otherwise, proceed to step [19](#page-7-1).
- <span id="page-7-1"></span>19. Write down the radio settings.

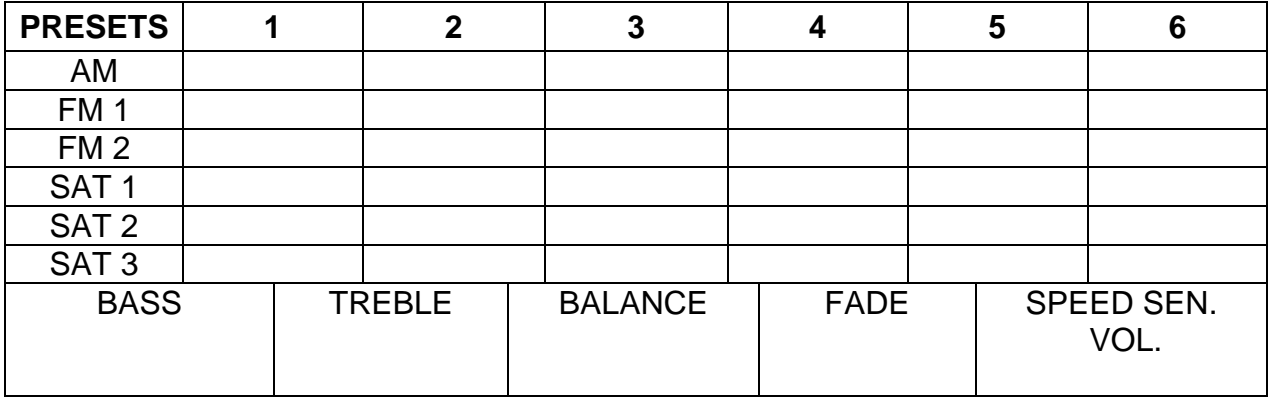

20. Turn the audio system OFF.

#### 21. Access the **SERVICE MENU**.

22. Select **Version**.

- a. Push and hold the **APPS** button.
- b. Turn the **TUNE-SCROLL** knob as follows:
	- $\triangleright$  Counterclockwise 3 or more clicks, then
	- $\triangleright$  Clockwise 3 or more clicks, then
	- $\triangleright$  Counterclockwise 3 or more clicks, then
	- $\triangleright$  Clockwise 3 or more clicks, then
	- Continue this pattern until the **SERVICE MENU** screen is displayed [\(Figure 11](#page-8-0)).

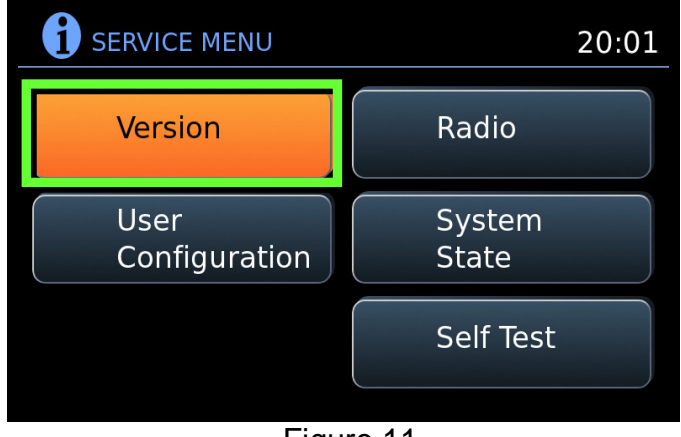

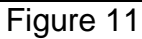

<span id="page-8-1"></span><span id="page-8-0"></span>23. Select **Update System Software**.

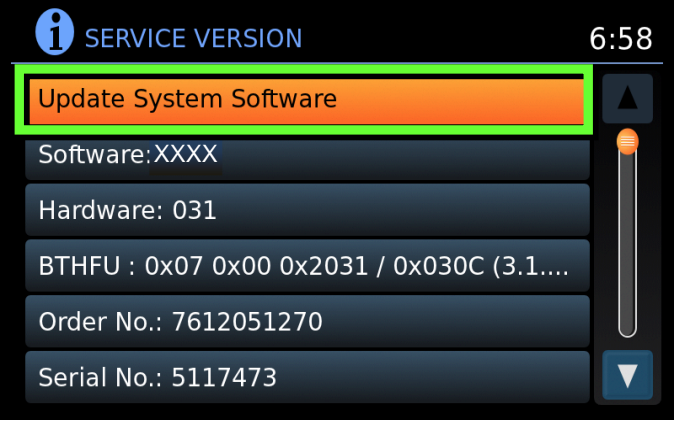

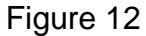

24. Insert the USB drive into the audio system USB port, and then select **OK**.

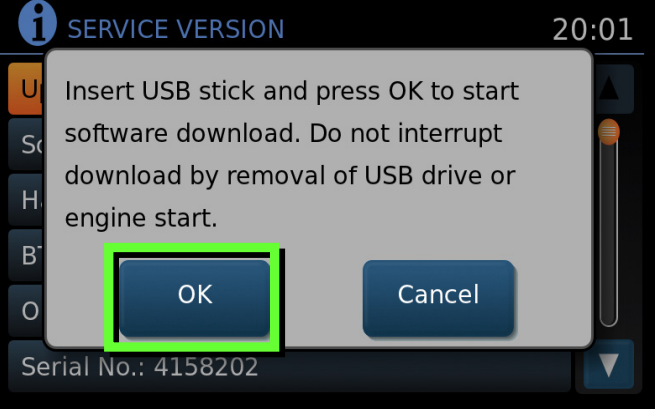

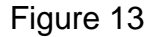

25. Wait for the **APPLICATION** screen to appear ([Figure 14](#page-9-1)).

- 26. Confirm the **Current Version** and **Media Version** are different.
	- If the versions are the same, this bulletin does not apply.

**NOTE:** The media version should be **D407** to proceed.

### <span id="page-9-0"></span>27. Select **Update**.

 After selecting **Update**, the screen will go black for up to one (1) minute. **This is a normal part of the update**.

<span id="page-9-1"></span>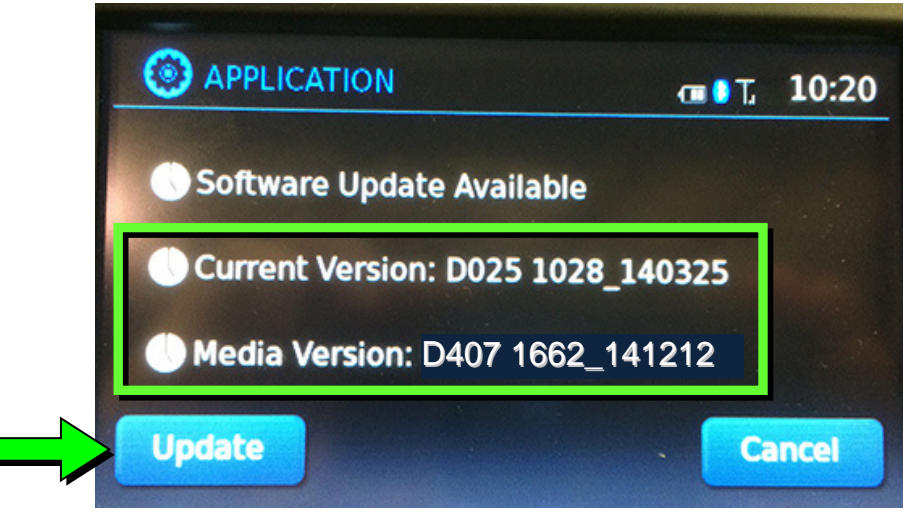

Figure 14

- <span id="page-10-0"></span>28. Wait until the update is complete (this can take up to 35 minutes).
	- The screen in [Figure 17](#page-10-1) will display when complete.

**IMPORTANT:** If directed to skip to this step in step [18](#page-7-2), it may take 3-5 minutes before the USB drive is recognized, and [Figure 16](#page-10-2) may display before the update begins. **Do not remove the USB drive during this process.** 

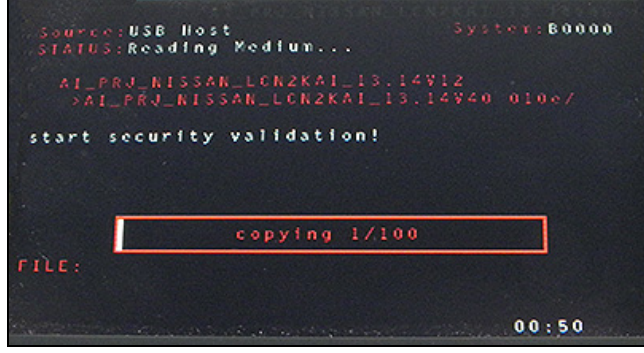

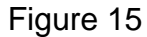

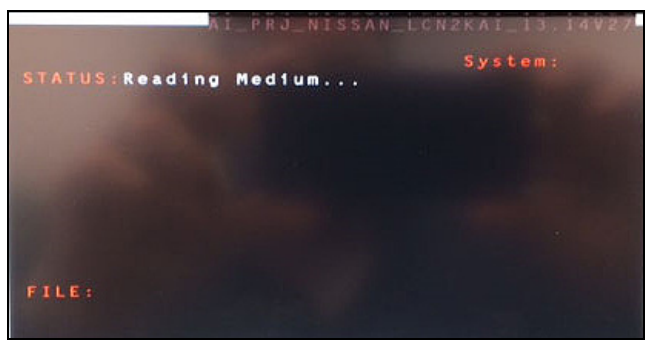

Figure 16

- <span id="page-10-2"></span>29. When [Figure 17](#page-10-1) is displayed, remove the USB drive to complete the update.
	- This will cause the system to restart, which may take up to one (1) minute.

<span id="page-10-1"></span>**Do not turn the ignition OFF.** 

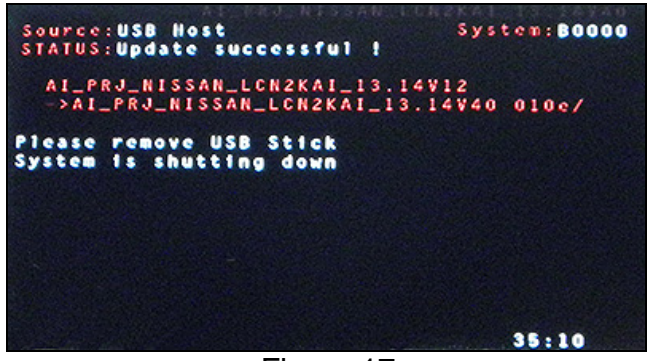

Figure 17

# **"No SD Card is Inserted" Message Displayed**

30. Does the message "No SD card is inserted. Please use a Nissan SD card only" display? ([Figure 18\)](#page-11-0)

# **YES:**

- a. Eject the SD card from the audio unit and then re-insert it.
- b. After the SD card is re-inserted, the "APPLICATION" screen [\(Figure 19\)](#page-11-1) will display. Select **Update**.
- <span id="page-11-0"></span>c. The update will take about one (1) minute to complete.
- d. The message "Download successful. System will reboot now" will display and the audio unit will reboot [\(Figure 21\)](#page-11-2).
- e. The Nissan logo will display.
- f. After the audio unit has rebooted, proceed to **Confirm the Software Version Has Changed** on page [13](#page-12-0).

# <span id="page-11-1"></span>**NO:**

Is the "APPLICATION" screen displayed ([Figure 19\)](#page-11-1)?

# **Yes:**

- a. Select **Update**.
- b. The update will take about one (1) minute to complete.
- c. The message "Download successful. System will reboot now" will display and the audio unit will reboot ([Figure 21\)](#page-11-2).
- d. The Nissan logo will display.
- e. After the audio unit has rebooted, proceed to **Confirm the Software Version Has Changed** on page [13](#page-12-0).

# **No:**

<span id="page-11-2"></span> Proceed to **Confirm the Software Version Has Changed** on page [13](#page-12-0).

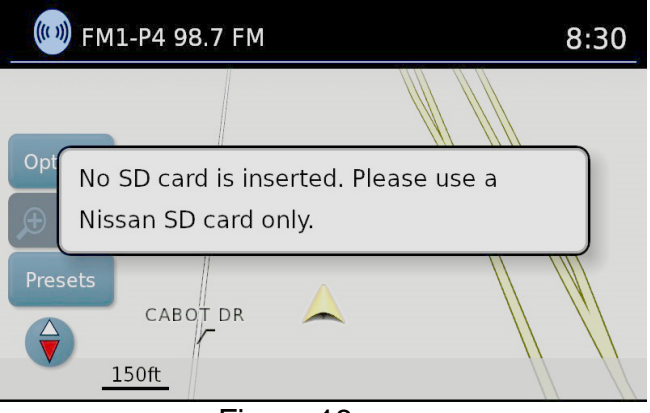

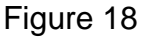

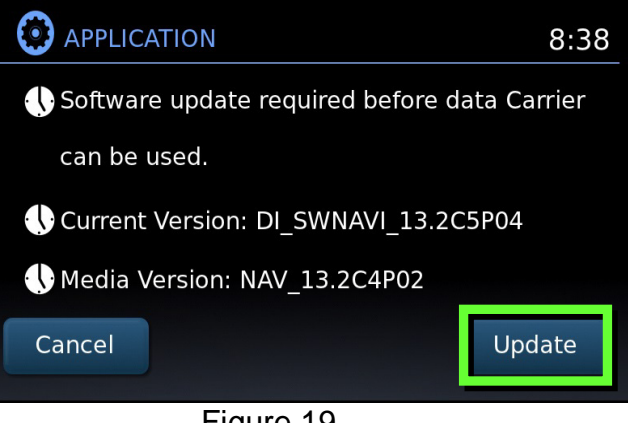

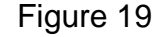

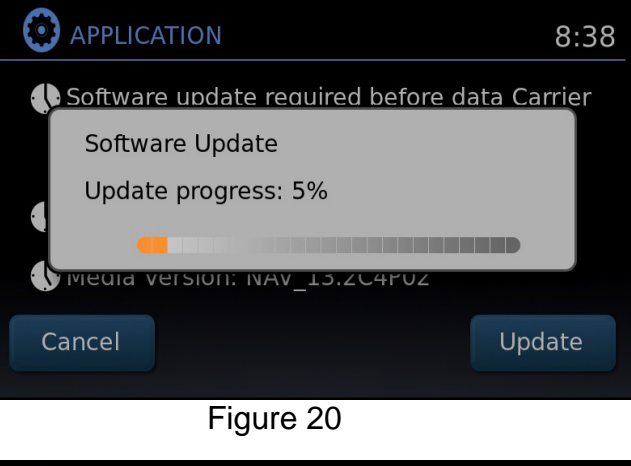

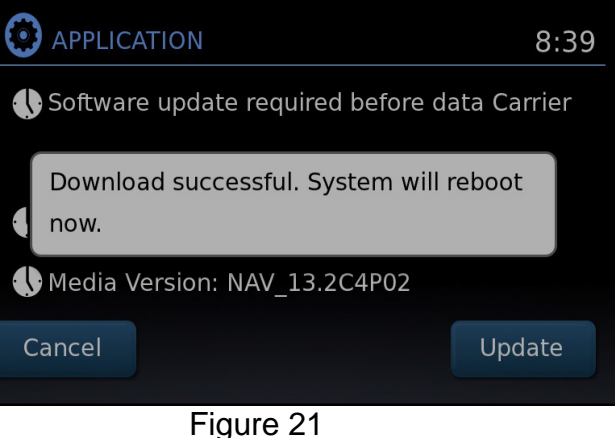

# **Confirm the Software Version Has Changed**

# <span id="page-12-0"></span>31. Access the **SERVICE MENU**.

- a. Push and hold the **MENU** button.
- b. Turn the **TUNE-SCROLL** knob:
	- $\triangleright$  Counterclockwise 3 or more clicks, then
	- $\triangleright$  Clockwise 3 or more clicks, then
	- $\triangleright$  Counterclockwise 3 or more clicks, then
	- $\triangleright$  Clockwise 3 or more clicks, then
	- Continue this pattern until the **SERVICE MENU** screen is displayed [\(Figure 22](#page-12-1)).

# **SERVICE MENU** 20:01 Radio **Version User** System Configuration **State** Self Test

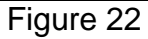

<span id="page-12-2"></span><span id="page-12-1"></span>33. Check the **Software** version.

32. Select **Version**.

- If the version is now **D407**, proceed to step [34.](#page-13-1)
- If the version is still **A040, B155, D025, D207, D209** or **D322**, perform steps [23](#page-8-1)[-33](#page-12-2) again.

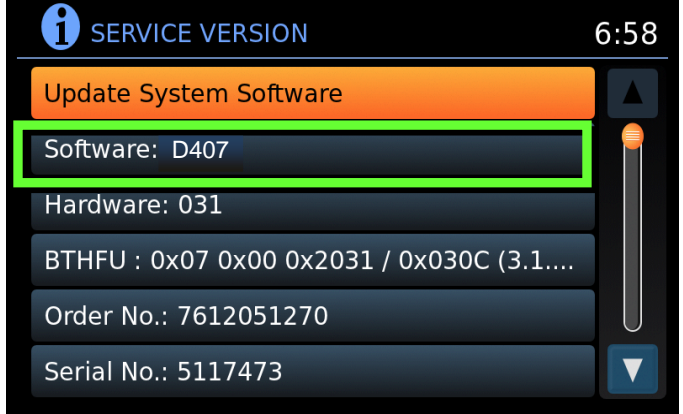

Figure 23

- <span id="page-13-1"></span>34. Reset the radio settings.
- 35. Turn the hazard lights OFF.
- 36. Print the instructions on the next two pages, and either place the printout on the customer seat or attach it to the customer's receipt.
- <span id="page-13-0"></span>37. Instruct the customer to go into their Bluetooth phone settings and perform the actions below.
	- a. Delete/erase the vehicle from the phone's Bluetooth menu.
	- b. Re-pair the phone.

**IMPORTANT: If step 37 is not completed, the phone may not connect with the vehicle while attempting to pair the phone to the vehicle.** 

### **CLAIMS INFORMATION**

### **Submit a Primary Operation (PO) type claim using the following claims coding.**

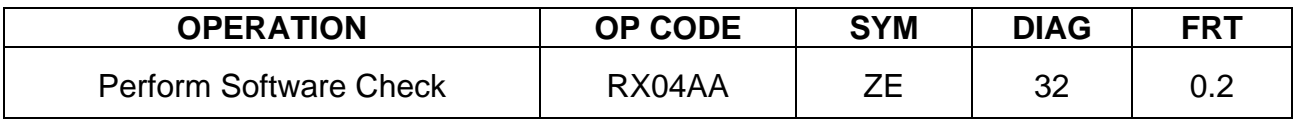

**OR** 

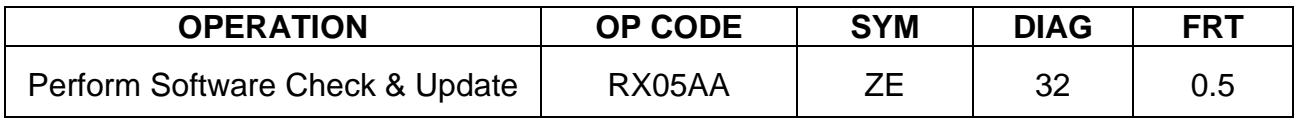

# **AMENDMENT HISTORY**

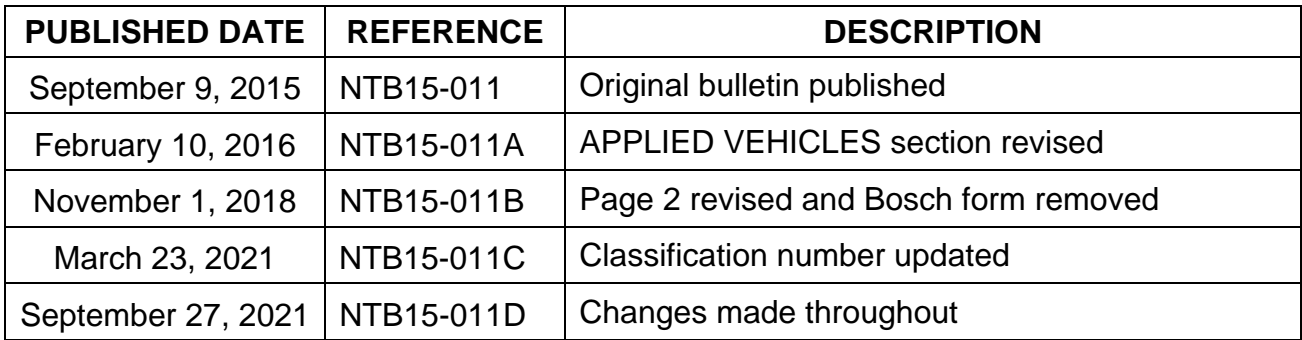

### **Congratulations, your new software update has added a new feature called "SXM Smart Favorites".**

Follow these instructions to use your new feature.

### **Smart Favorites Preset Setup**

The Smart Favorites feature allows the user to designate presets, within the SXM1, SXM2 and SXM3 bands, as their Smart Favorites. When any of the Smart Favorite presets are selected, the current track on that station will play from the beginning of the song.

To program a Smart Favorite preset:

- 1. Press the **SXM** button.
- 2. Touch the "**Setup**" key.
- 3. Touch the "**Tune Start**" key to activate (ON) or deactivate (OFF) Smart Favorites.
- 4. Touch the "**Add Preset**" key to select an available preset.

For additional information regarding preset memory options, please see the Owner's Manual for your model and year vehicle.

### **NOTE:**

- **Smart Favorites will start functioning only after the audio unit is turned on for a few minutes.**
- **Tune Start is supported for music channels only.**

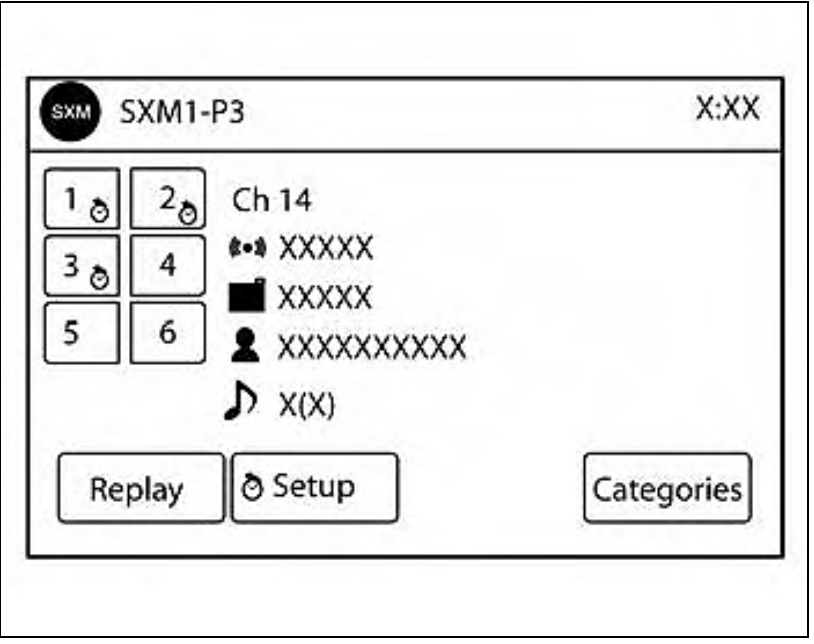

# **Replay Screen**

The Replay Screen gives the user the ability to replay, skip, pause or rewind the currently aired track.

When the "**Replay**" key is pressed (Figure A), the Replay Screen (Figure B) is prompted.

# **REPLAY**

- $\bullet$  To replay a track from the beginning, press the  $\mathsf{M}$  seek button.
- The user can continue to press the  $\mathsf{M}$  seek button to replay previous songs, but can only go back as far as the system permits.
- The system will warn the user when they cannot skip any further back by displaying "At the End" in the bottom left corner of the screen.

### **SKIP**

• To skip a track, press the  $\mathbf{P}$  track button. "Live" will appear in the bottom left corner of the screen indicating the difference from play time to live audio.

# **PAUSE**

• To pause a track, press the  $\parallel$  pause button.

### **REWIND/ FAST FORWARD**

• To rewind/ fast forward a track, hold the  $H - \circ F$  seek/track button.

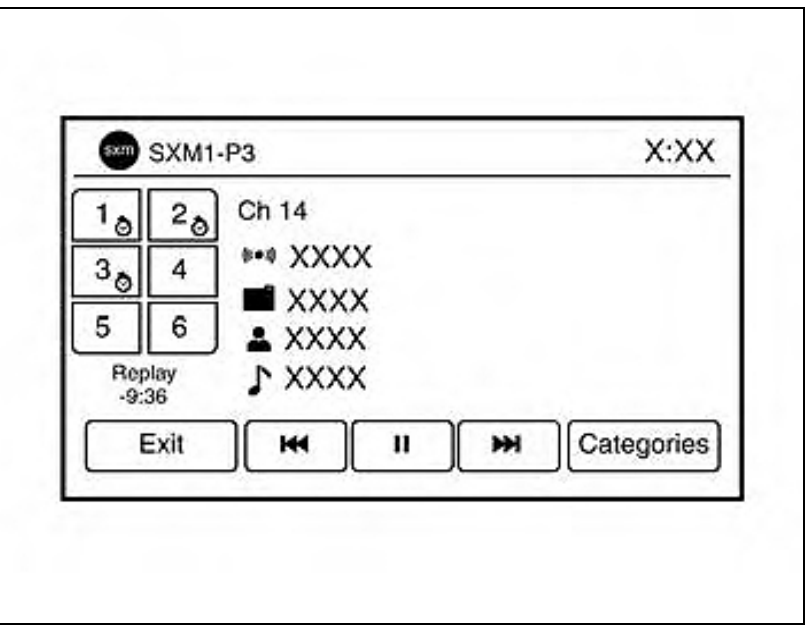